## **January 2022 Summary**

## **Release Date: January 2022**

The following table contains the counts of the following items related to this release.

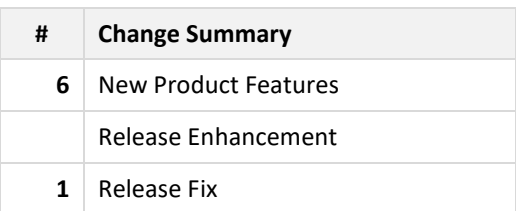

**LINKS:**

[January 2022 Features](#page-1-0) [January 2022 Fixes](#page-15-0) [MSWarehouse Release Highlights](#page-17-0) [MSWarehouse Release History](http://mswhse.com/release-history/)

## <span id="page-1-0"></span>**January 2022 Features**

## **Outbound Request**

### **Place restrictions on a customer's account to determine how soon they can enter delivery dates for Requested Outbound transactions.**

For your customers that have the ability to enter Requested Outbound transitions on a customer facing web portal, a new field called "Number of business days required for outbound delivery" sets the minimum number of days you require for that customer's Requested Outbound Transaction shipping date. You may enter numbers from 0-7 and be sure not to enter any special characters. The use of this field is optional.

To use this feature, go to setup area: **Homepage** > **Customers > Choose Customer**. Click the **Edit** Button.

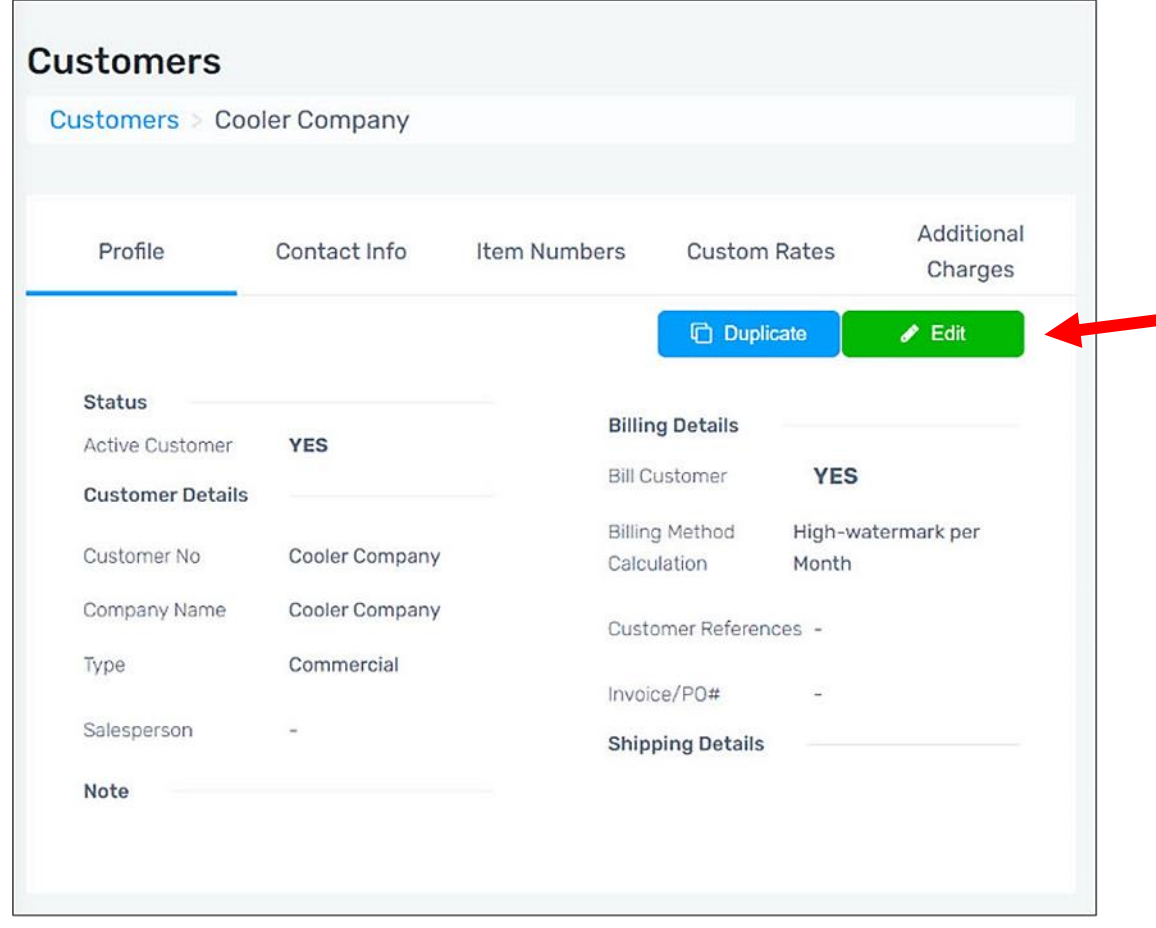

At the bottom of the *Edit Customer* screen, go to the *Number of business days required for outbound delivery* field. Enter a number 0-7 and click **Save**. In the example below, **4** has been entered in this field for this customer who can enter their own Outbound Requested transactions. If they customer was entering a Requested Outbound on Monday, January 24<sup>th</sup>, the earliest Delivery

date that they can enter will be Friday, January 28<sup>th</sup>. The system will not allow any delivery date that is earlier than that because they have been restricted to 4 days.

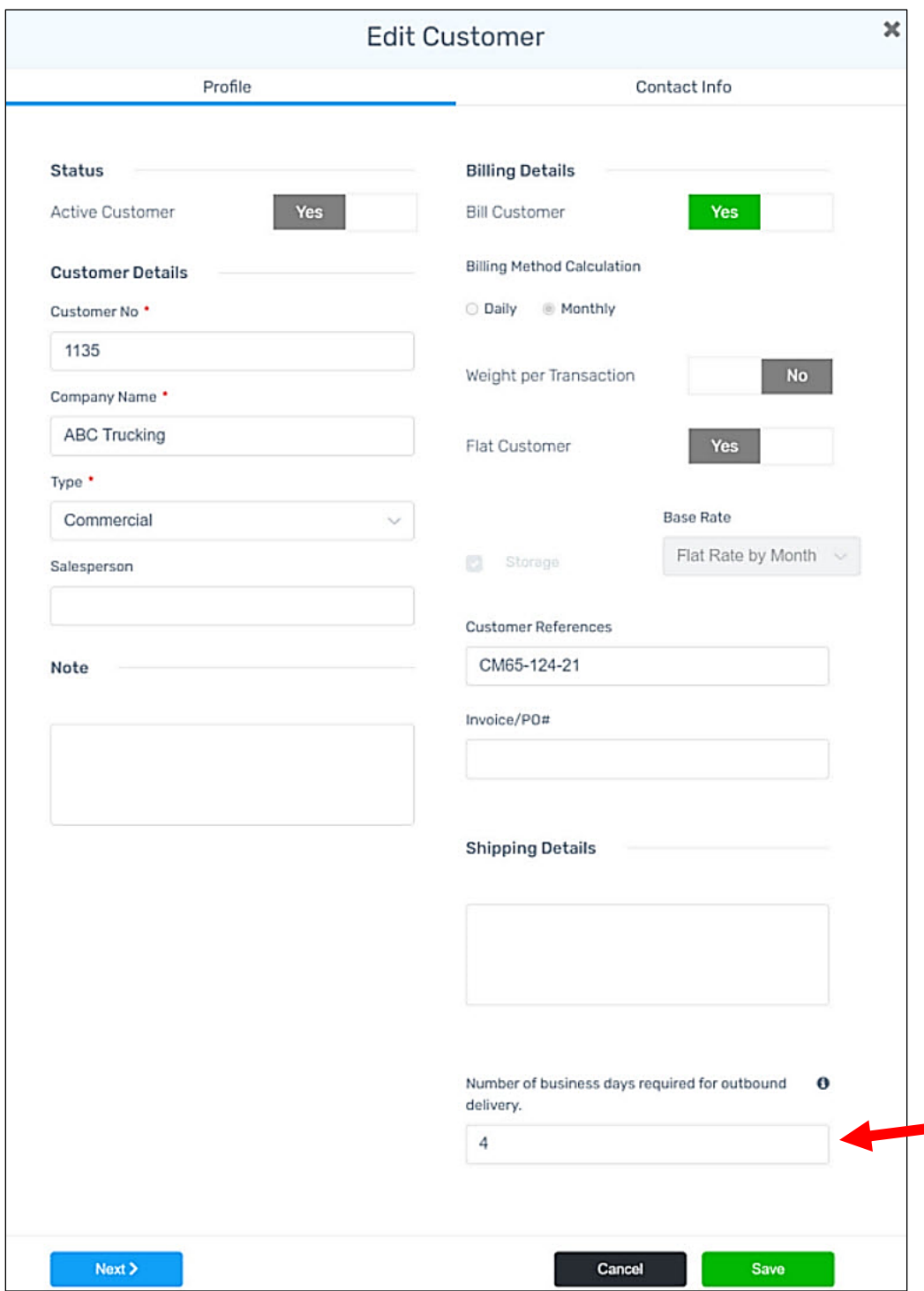

You may change the number of days at any time by clicking the edit button on their Customer profile, entering the new number of days, and clicking **Save**.

## **Report**

**A new report called "Pick Ticket By Item" lists items required for an Outbound transaction by Item Number.**

Warehouse personnel can efficiently pick items for an order using this Pick Ticket report. The report is organized by items, which are further organized in alphabetic order.

To use this feature, go to setup area: **Homepage** > **Outbound > Processing** or **Completed.** Click the **ellipses** (three dots shown below) to open menu.

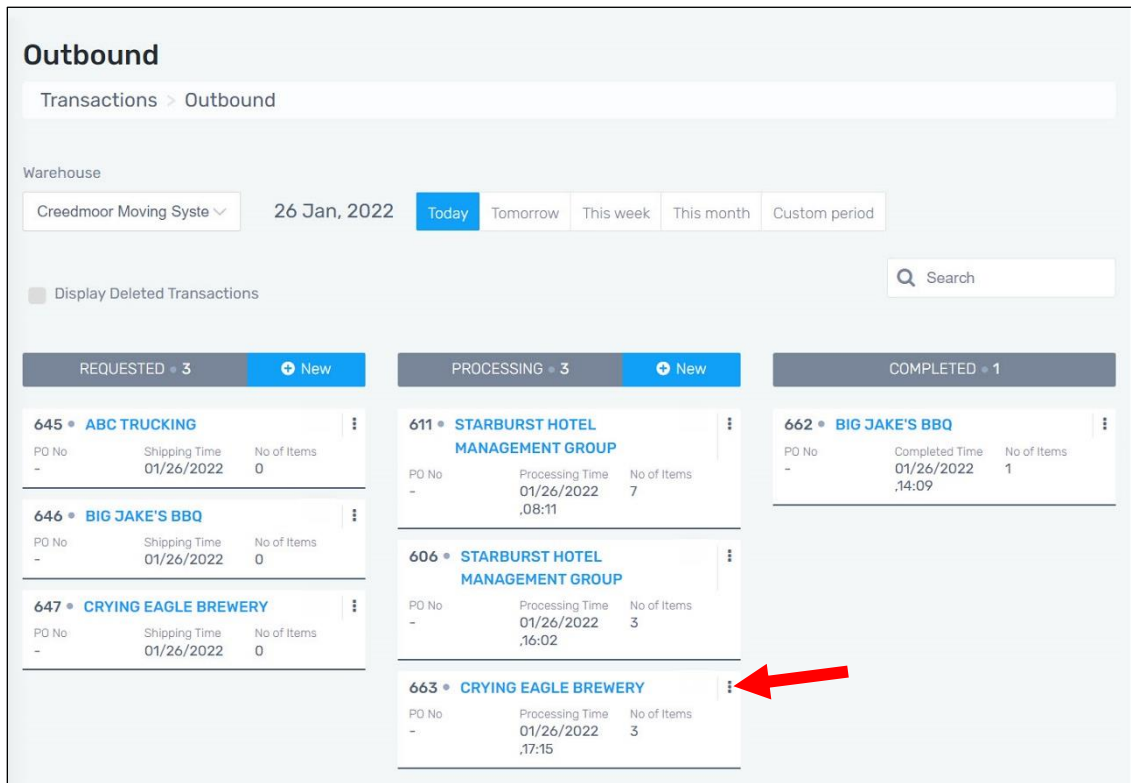

Here is the menu that appears when the ellipses is clicked (menu shown is the menu found under Processing):

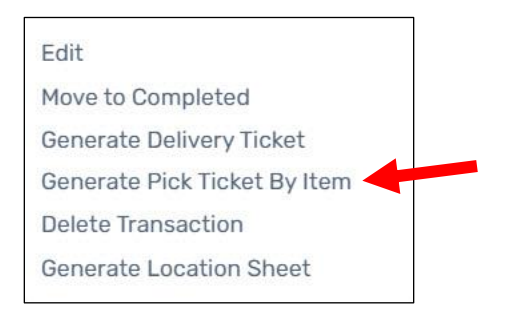

Choose **Generate Pick Ticket By Item**. This PDF will take a few seconds to generate. It will be available to download on 8 1/2" x 11" paper and per your operating system's methods of printing downloads.

**NOTE**: The gridlines of the Pick Ticket will be fluid according to the width of the name of the *Item* and *Description* per line item. The Description field allows 300 characters so the having the fluidity of the columns supports this.

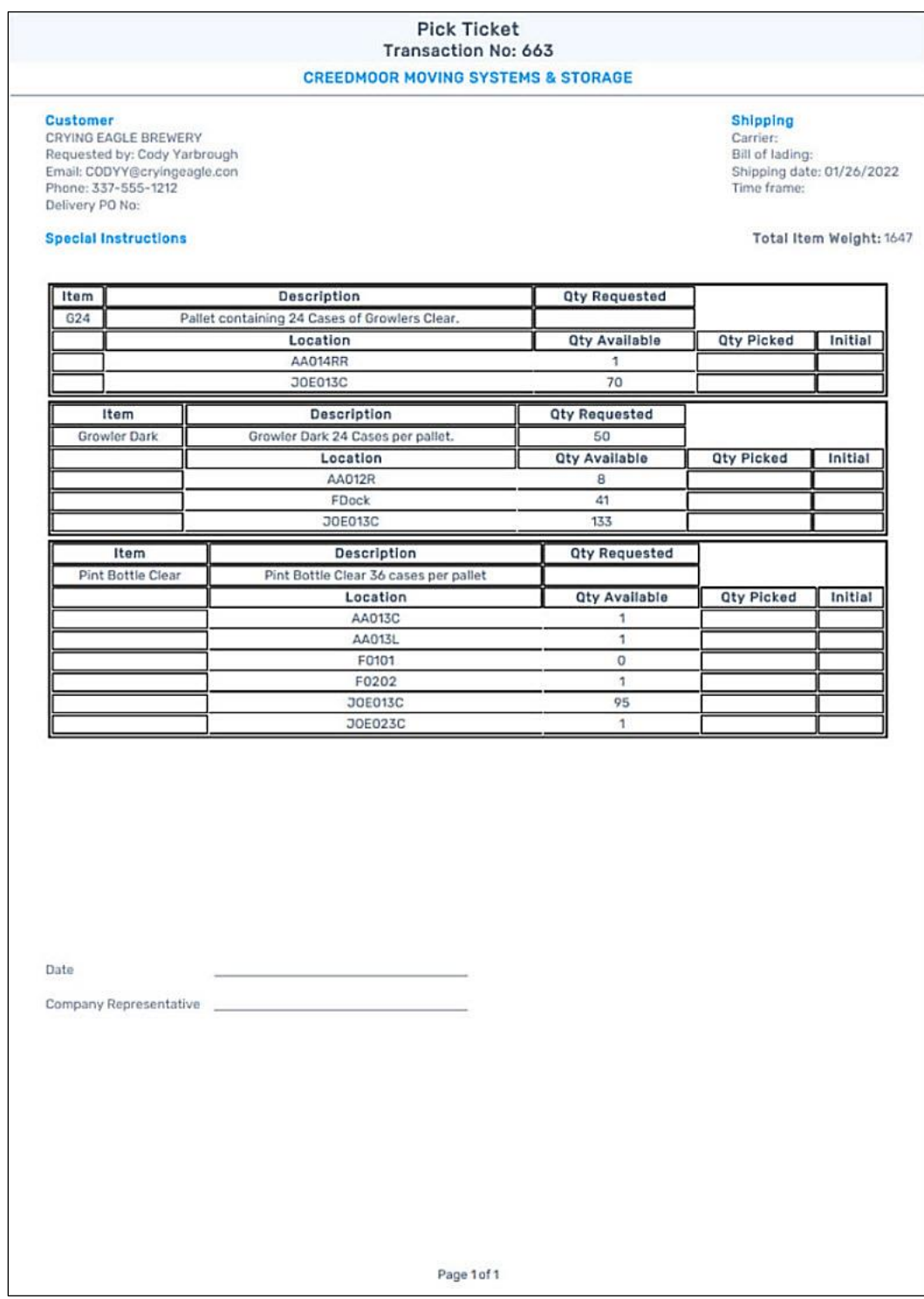

## **Duplicate Customer**

## **Easily duplicate Customer information with a new button on the Customer Profile tab called "Duplicate."**

Pressing the Duplicate button will create a new *Customer Account Number* and a new *Customer Name*. The new name will include the prefix "DUP-". For example, if you duplicate "Colorado Design" the new account number will be named "DUP-Colorado Design."

The following information is duplicated:

- All profile information
- All contact information
- All custom rate information.

Item Numbers can be transferred using the export/import options.

To use this feature, go to setup area: **Homepage** > **Customers > Choose Customer**. Click the **Duplicate** Button.

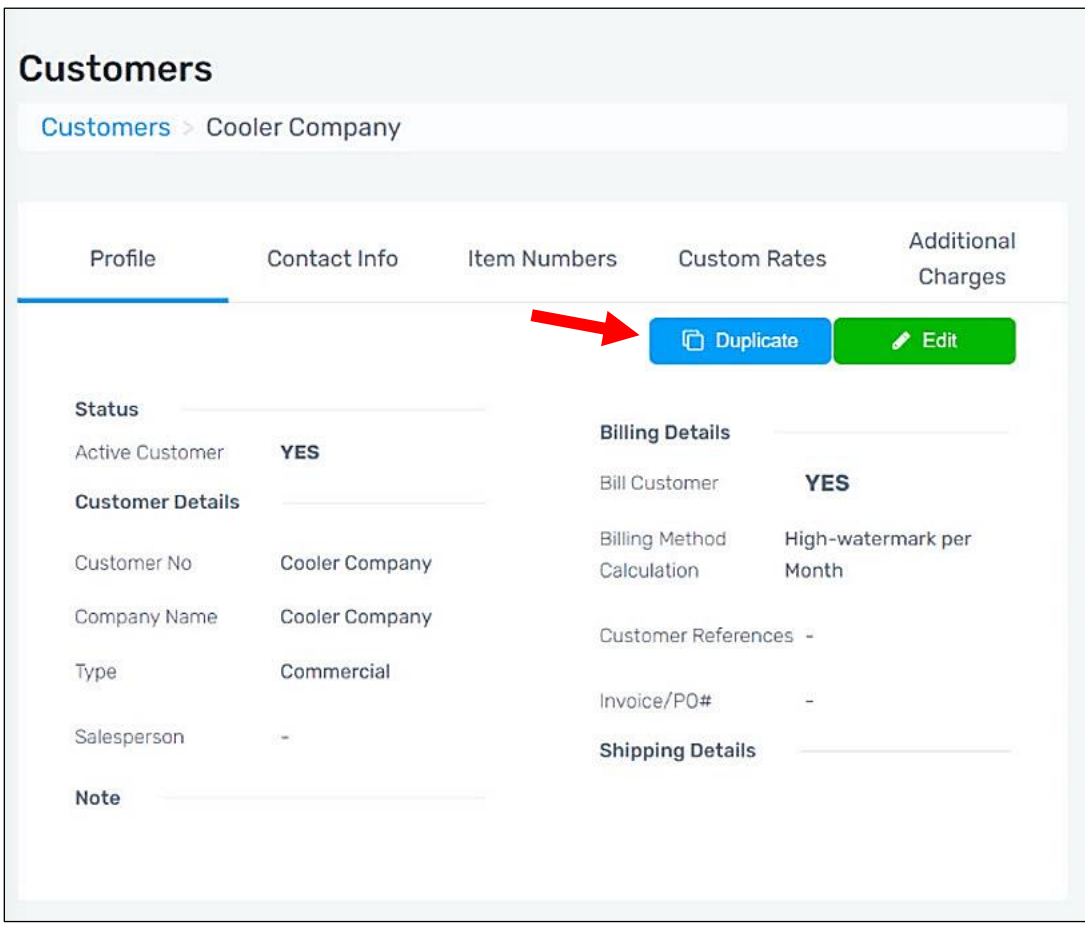

On the next screen, enter the new customer information. Notice the new name for the company has the "DUP-" prefix. Update any information on this Profile tab. Press **Next** to update the Contact Info tab.

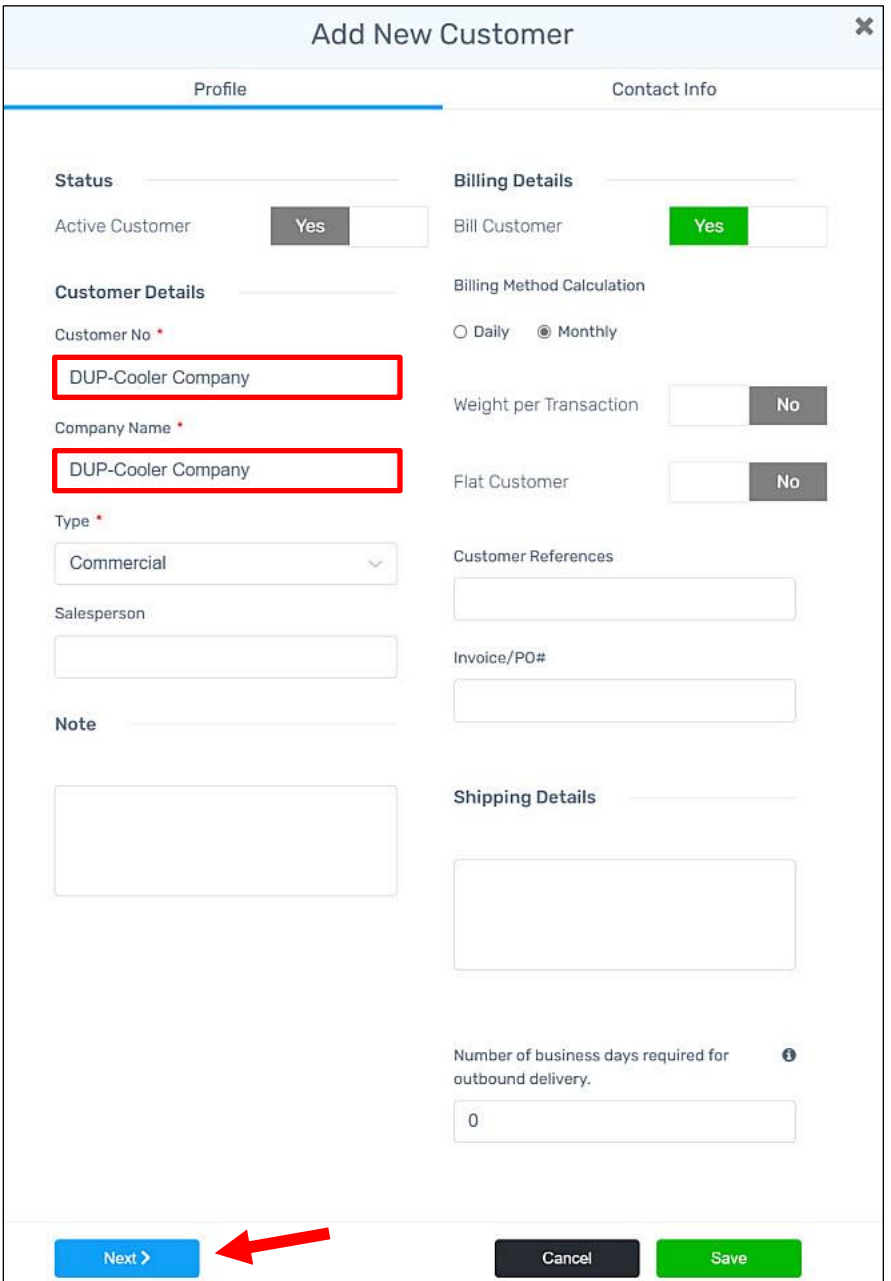

Update any information on this Contact Info tab. Press **Save**.

#### MSWhse Release Update

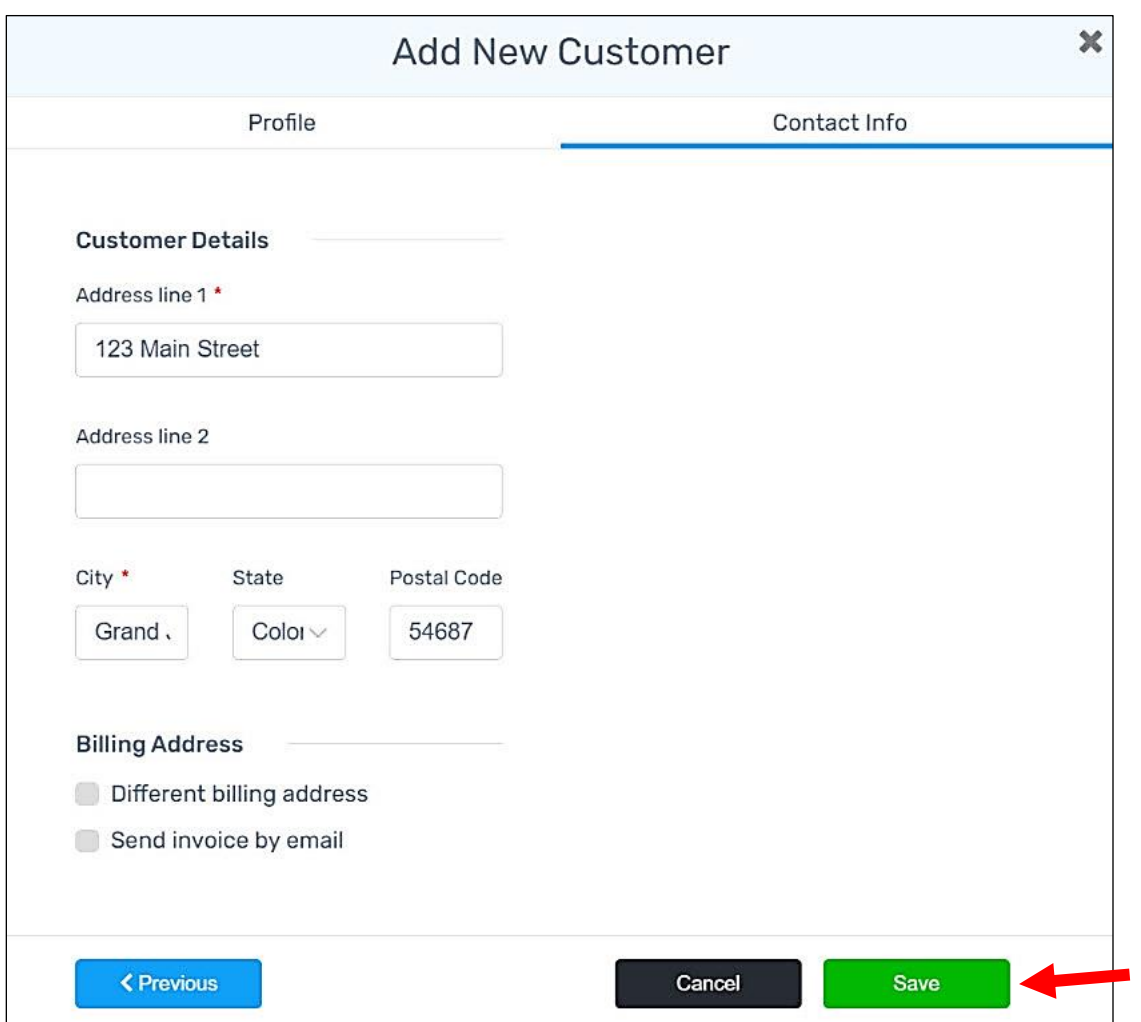

## **Item Setup**

### **Length, Width and Height are fields available under Item Number to capture dimensions of items.**

Dimension information is not only helpful to define an item so that you can identify it, but dimensions can also assist when determining costs from rates. They help as follows:

- If length, width, and height are defined and a base rate for cubic feet is selected, the dimensions are used to calculate the cubic feet per UM. (Length x Width x Height)/1728)
- If length, width, and height are defined and a base rate for square footage is selected, the dimensions are used to calculate the SF (square footage) per UM (Unit of Measure). (Length x Width)/144)

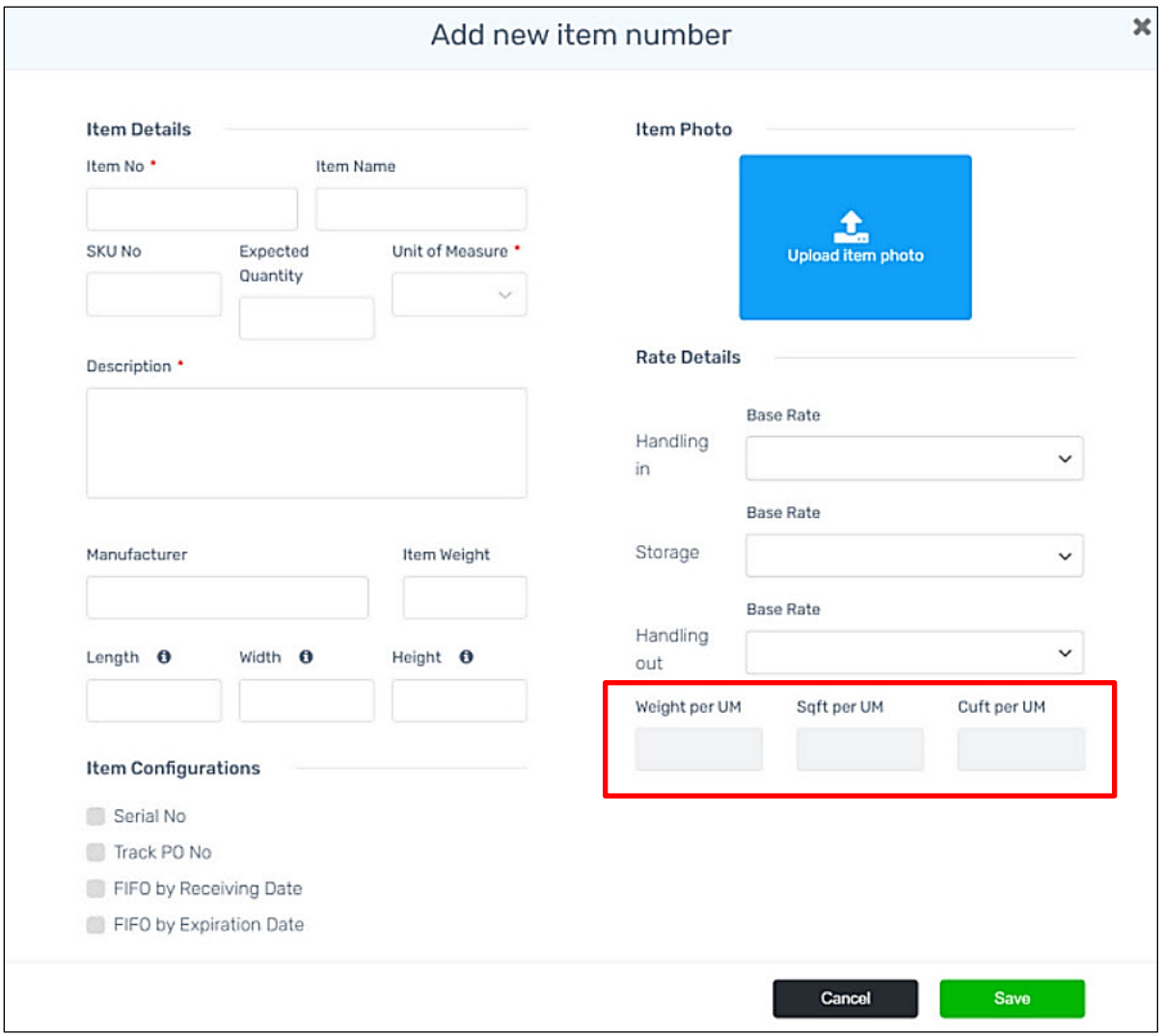

Find this feature when adding a new line number.

This feature can also be found when editing an item number. From **Items** > Choose an **Item No**. Click the **blue pen** to edit.

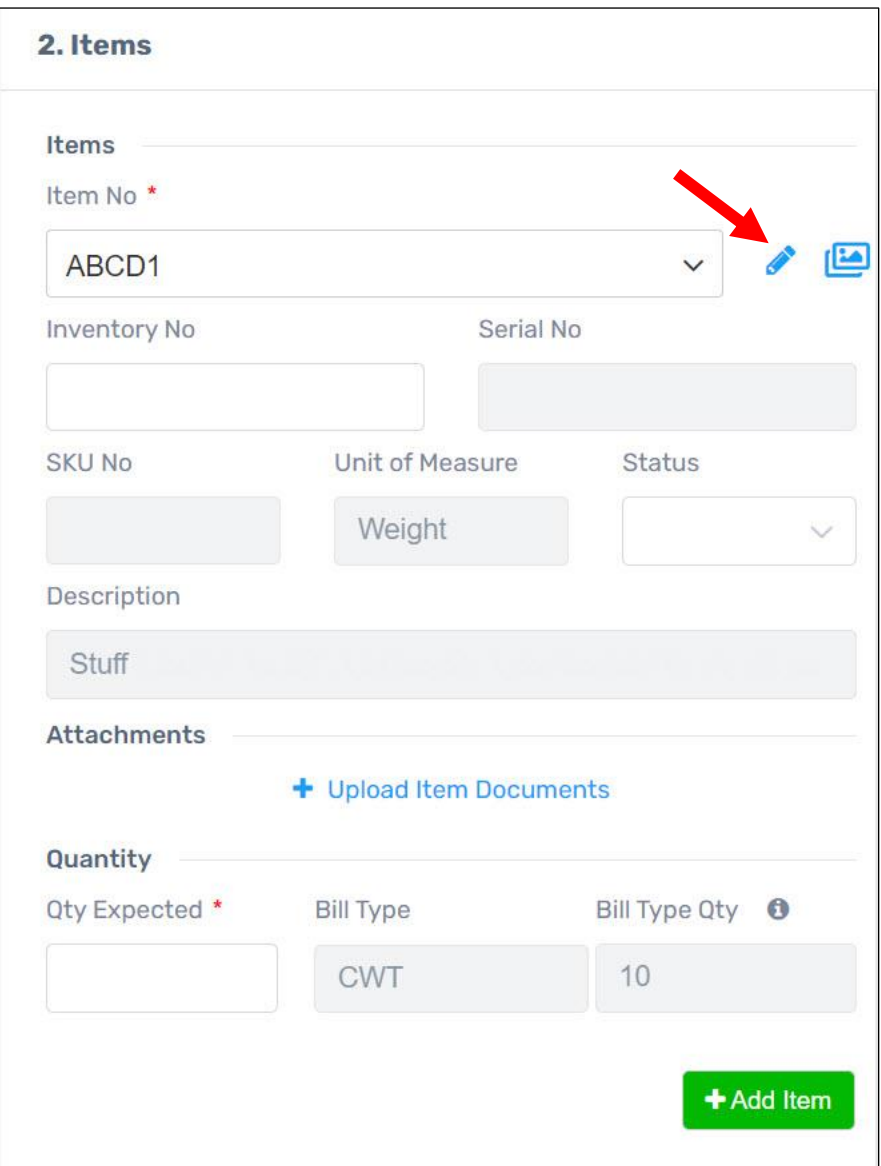

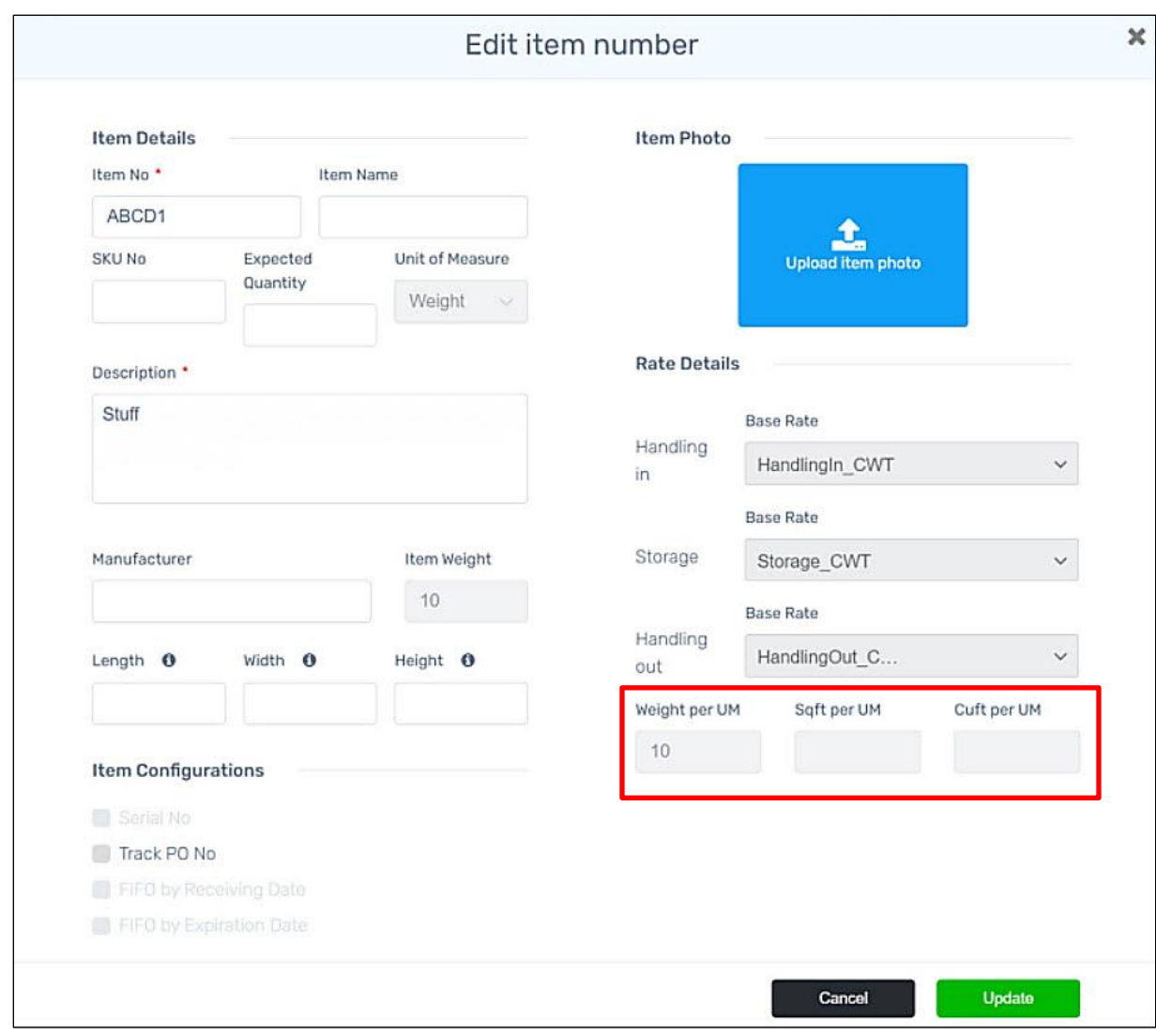

The dimensions fields are also found on **Edit item number**, as shown below.

## **Administration**

**On the MSWarehouse website, you now have the option to replace the MSWhse logo with your company's logo(s).**

How nice it will be to see your own company's logos displayed on the MSWarehouse website!

To use this feature, go to setup area: **Homepage** > **Administration** > **Configurations**. The default logos are the MSWarehouse logo.

To change the logo, click a **camera** icon.

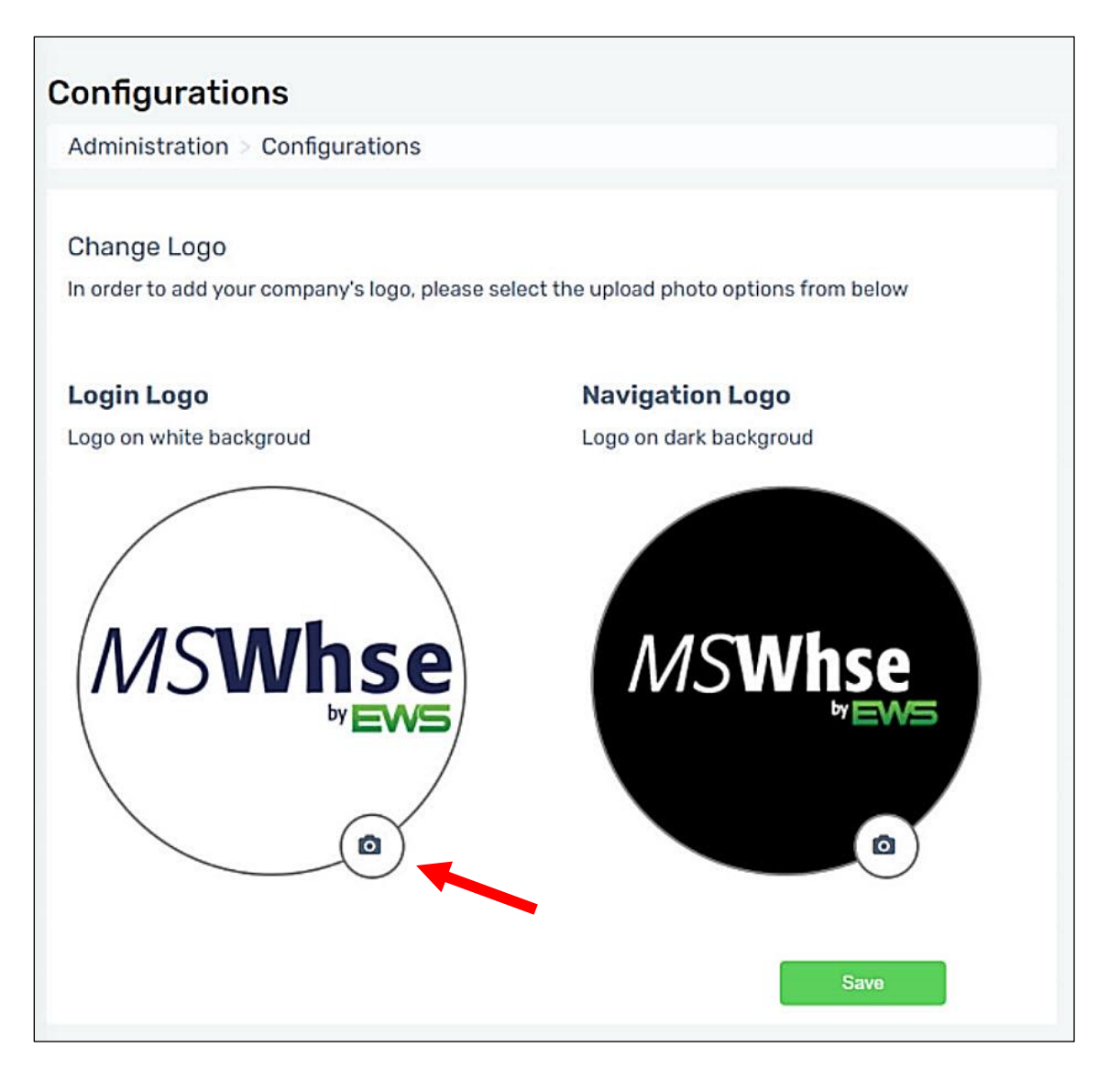

Once the camera is clicked, your file manager will open and choose the logo you wish to use. Click **Open**. The logo chosen will now be used in that location. For our example above, the *Login Logo* will be changed.

**NOTE**: The white background logo is used at Login as noted. The black background logo is used on the homepage. It is recommended that you use likewise backgrounds for each location for best presentation.

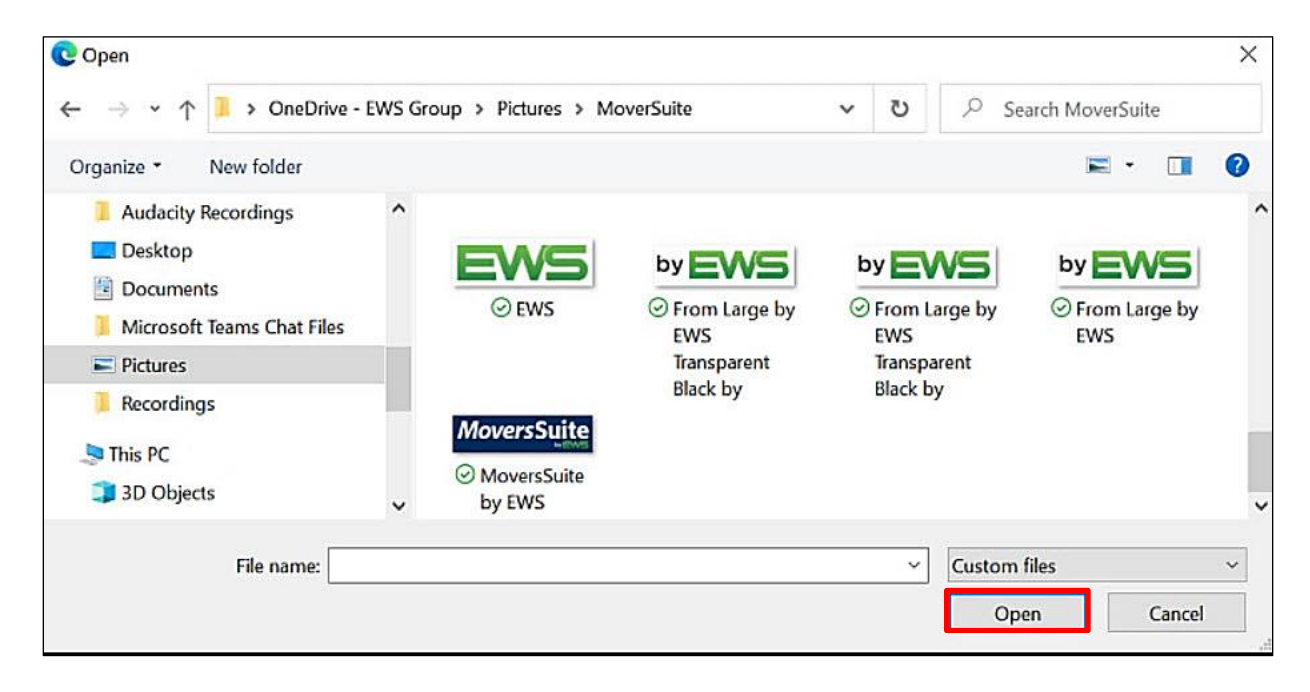

The Login Logo is now updated with your change. Click **Save**. To go back to the default MSWarehouse, click **Revert.**

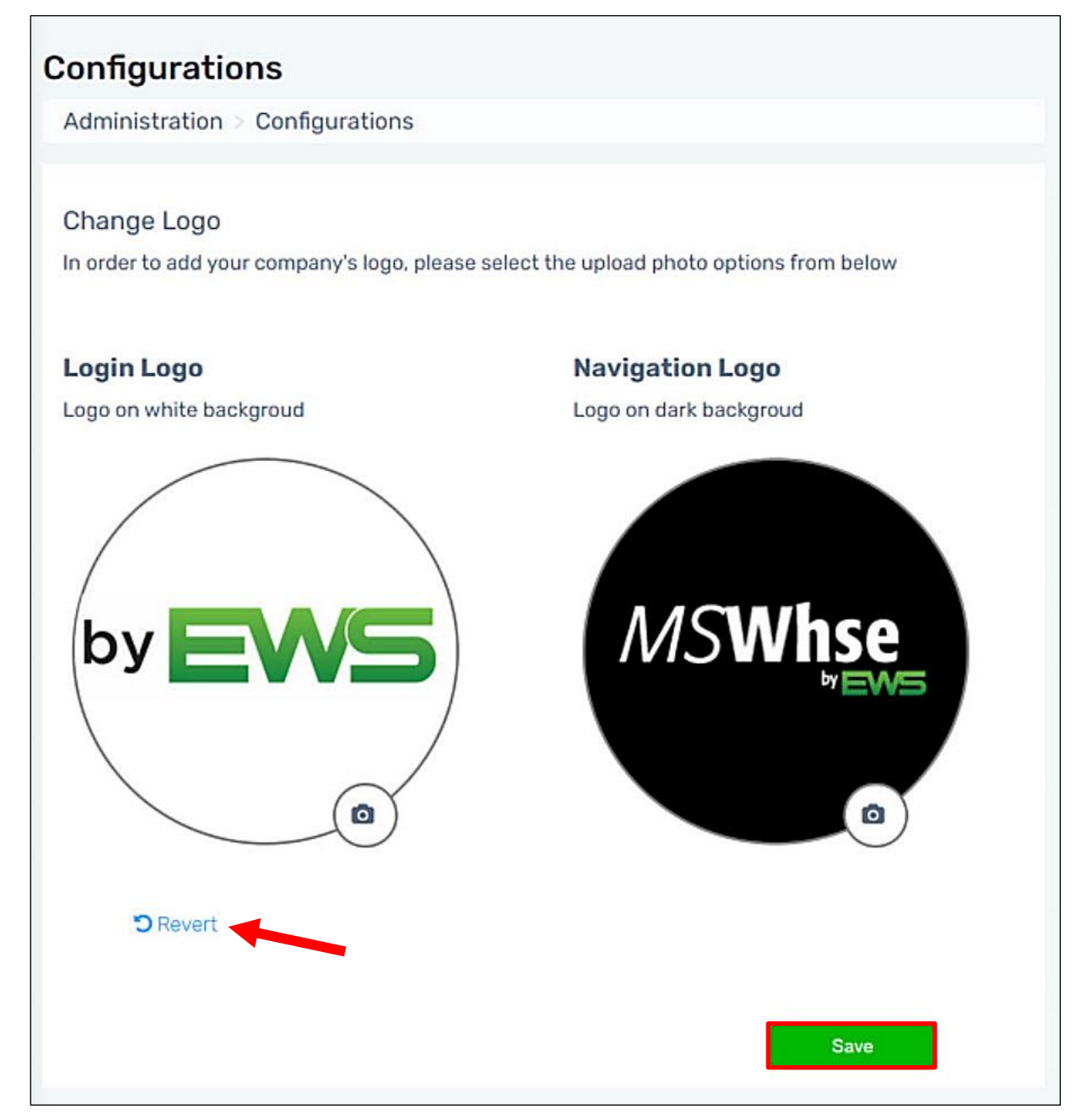

## **Inbound**

### **Warehouse Receiving Report Number is now a field on Inbound transactions and under Details.**

For those that use Warehouse Receiving Report Numbers, you will be pleased to know that this field is now available.

To use this field, go to setup area: **Homepage** > **Inbound**. The field is accessible from **Expected** and **Receiving**. The field is also editable in these locations.

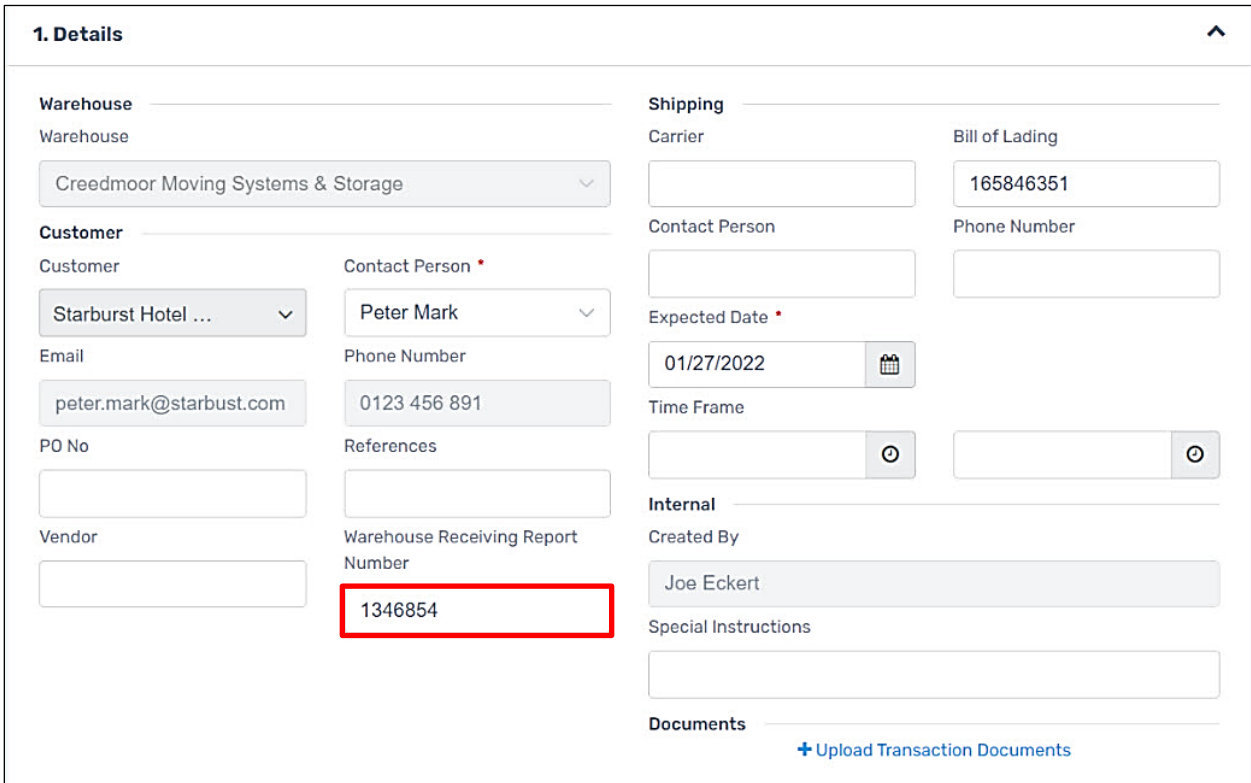

## <span id="page-15-0"></span>**January 2022 Fixes**

## **Processing**

**You can now save a Processing Outbound transaction when the picked item quantities are less than the requested quantities.**

Previously, if you were picking a line item and there wasn't the quantity requested, you weren't able to save the order with the reduced quantity entered into **Qty to be delivered**. If the **Quantity Available** showed there was quantity available, but it really wasn't there, you couldn't **Save**. This sometimes happened if an item was lost or stolen.

Now, the transaction can be completed with whatever quantity is entered for **Quantity to be Delivered**.

In the example below, the **Quantity Requested** is **26**. *Current Locations* shows 26 in Location JOE013C; however, there are only 25 there. So, **25** was entered for **Quantity to be Delivered**. Click **Update** and now you can **Save**.

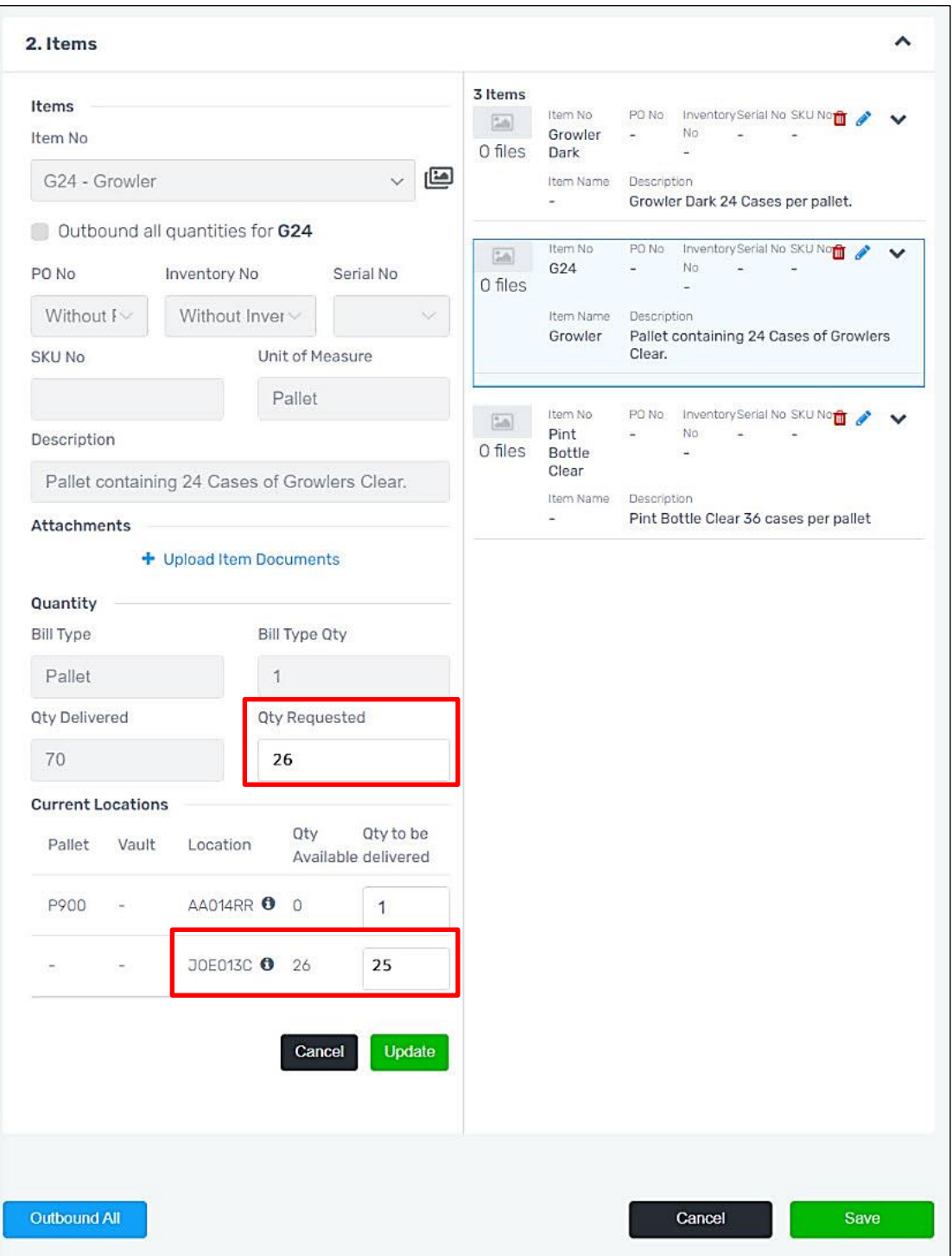

# <span id="page-17-0"></span>**MSWarehouse Release Highlights**

This section provides a list of features, enhancements, and fixes made at each version of MSWarehouse.

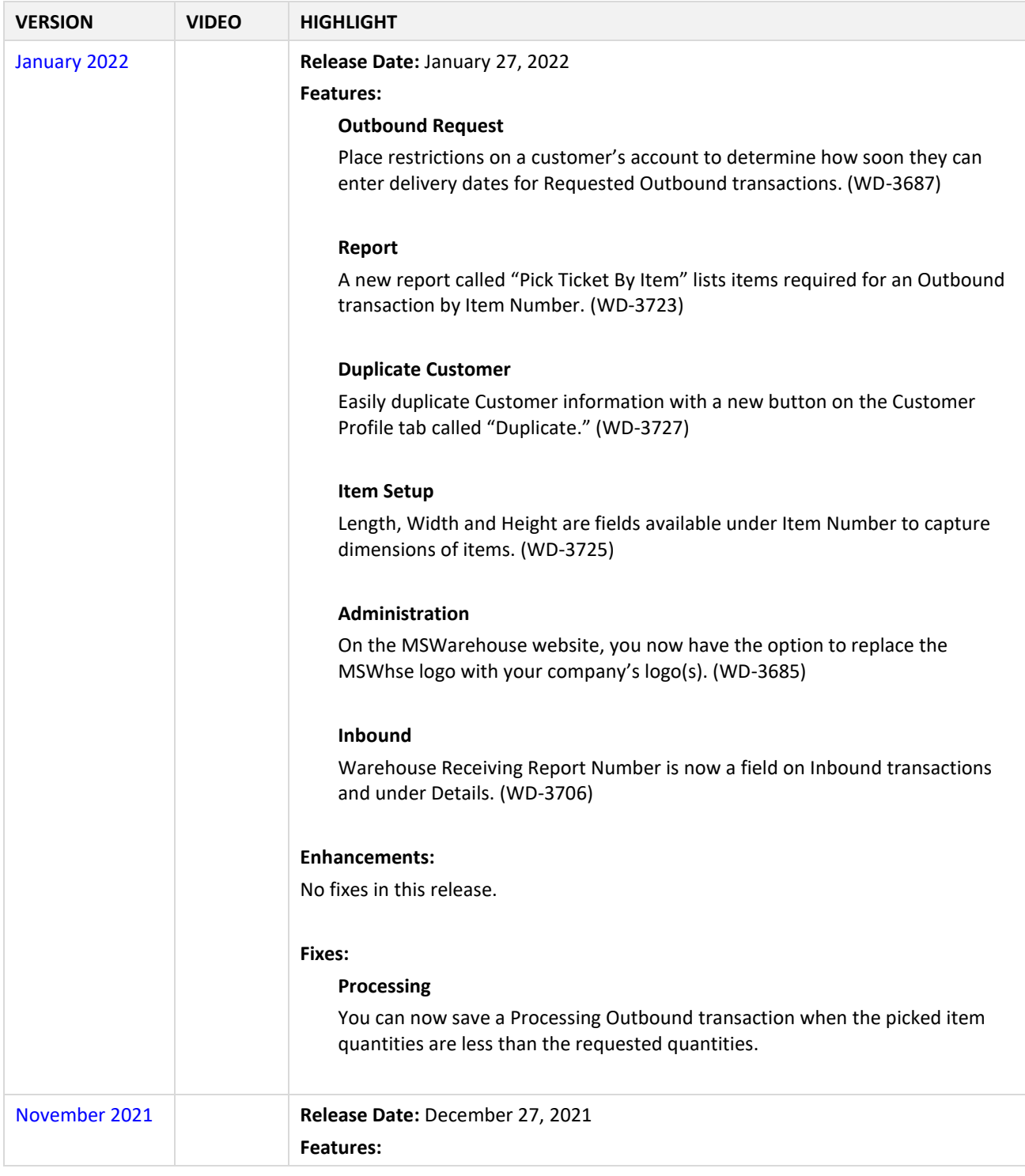

**NOTE**: Open the [Release History](http://mswhse.com/release-history/) page to view information on all MSWhse releases.

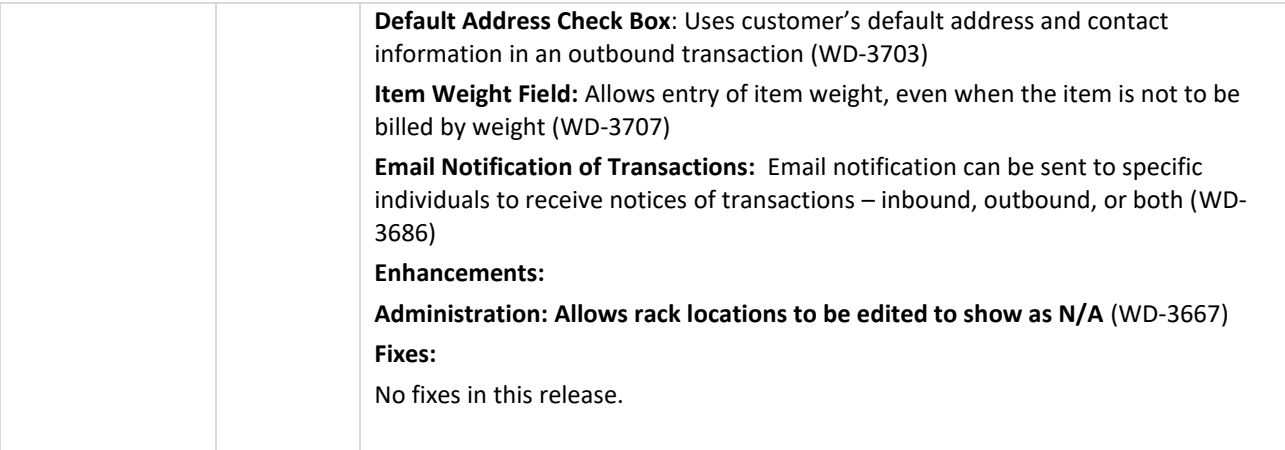